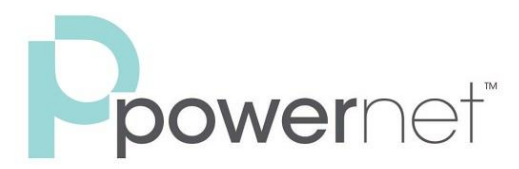

Enabling you to connect.™

# **SmartRing**

## Easy Attendant Quick Start **Guide**

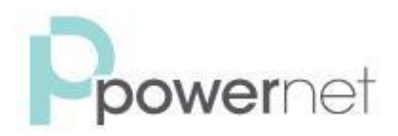

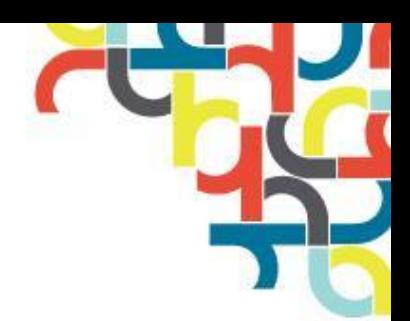

STEP 1

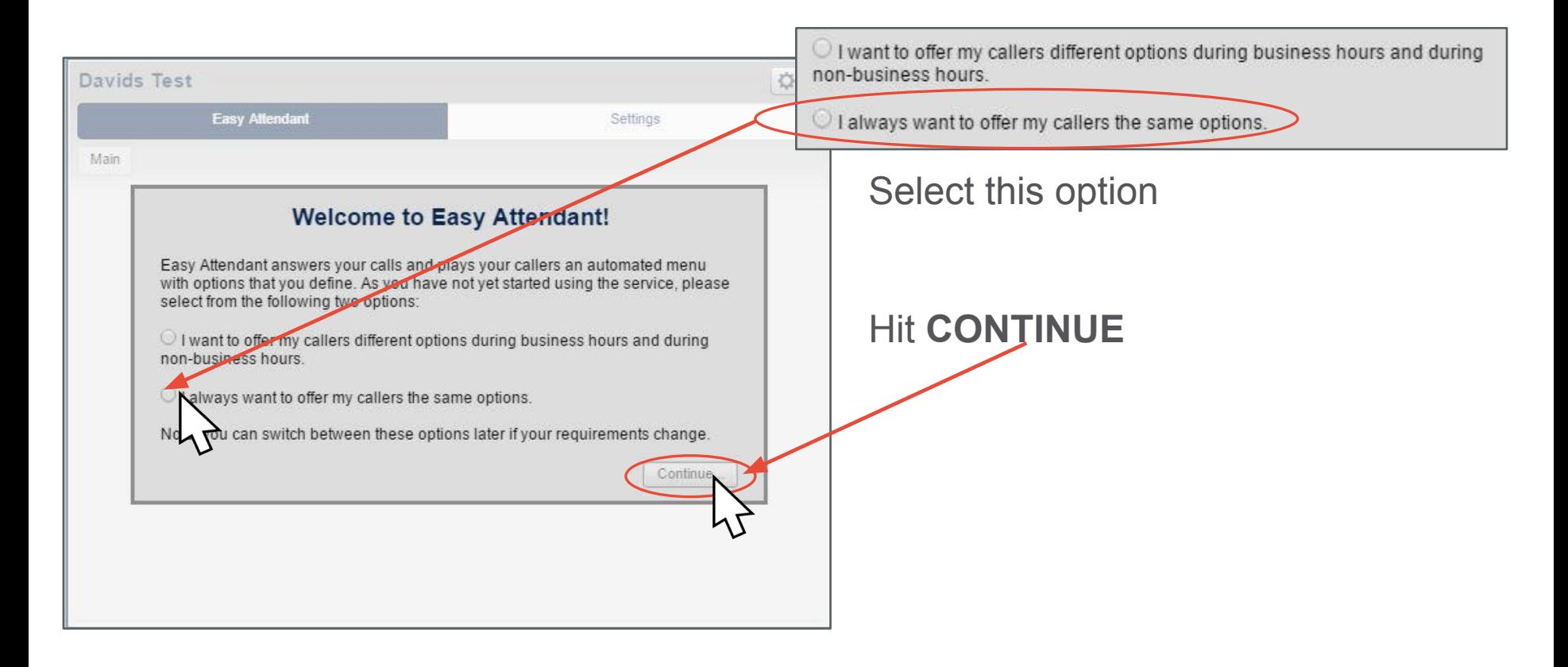

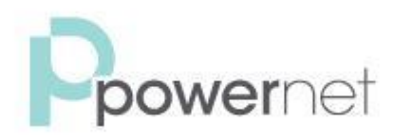

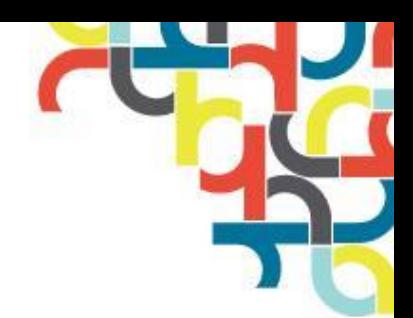

STEP 2

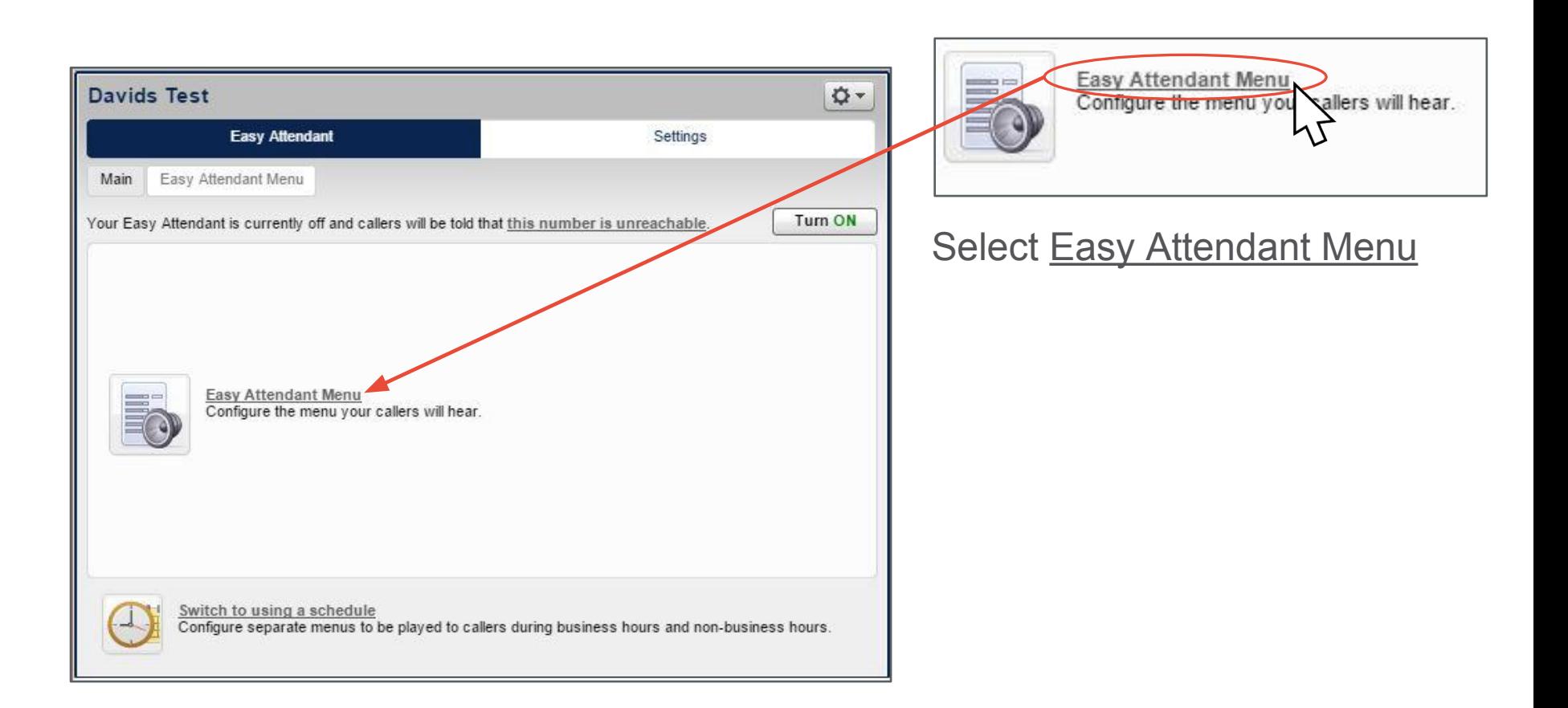

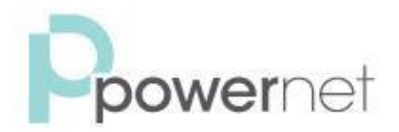

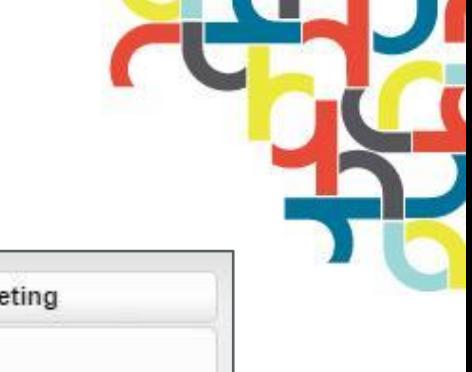

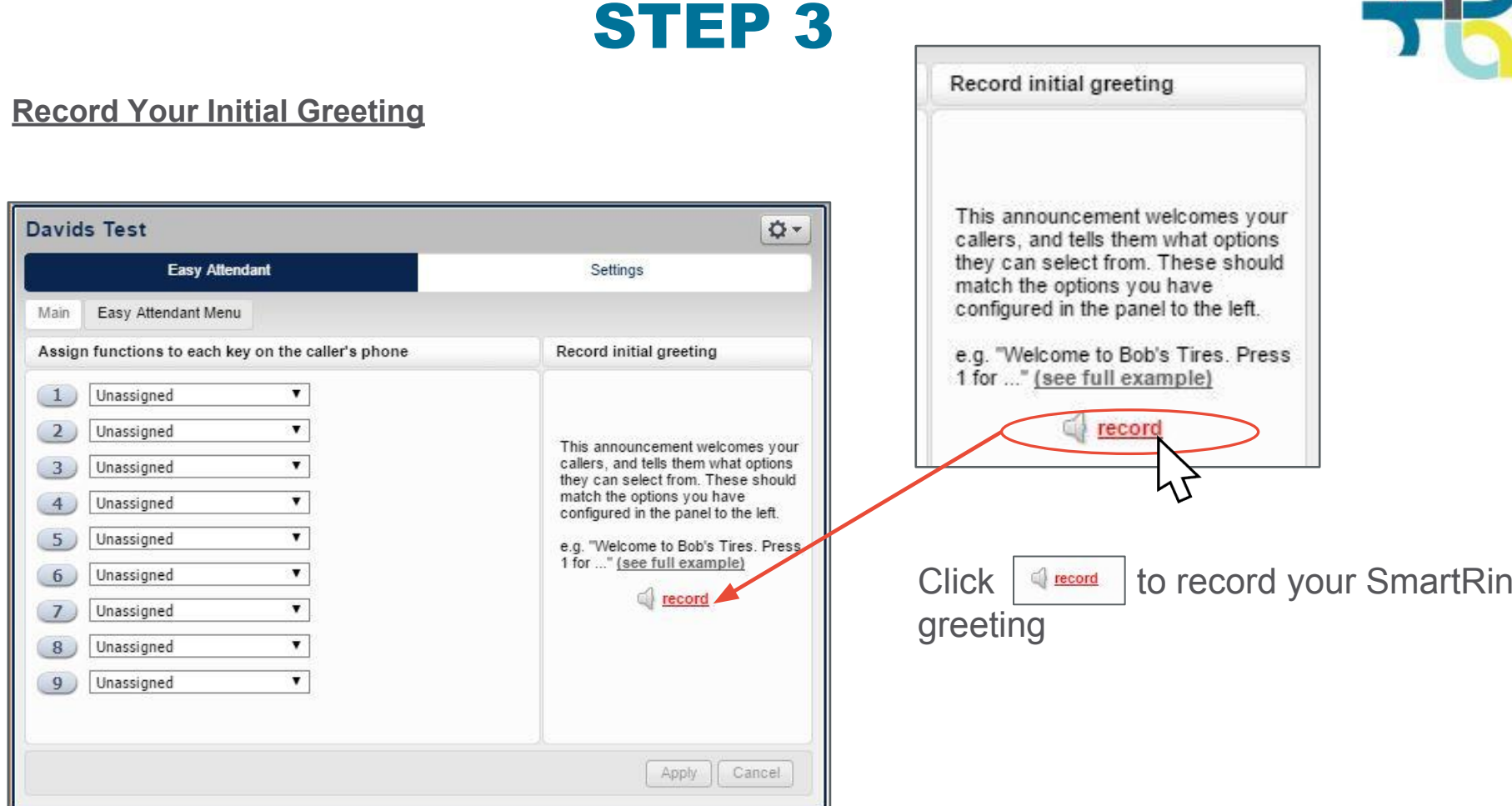

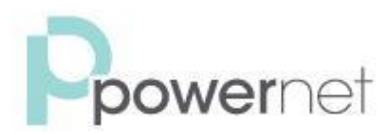

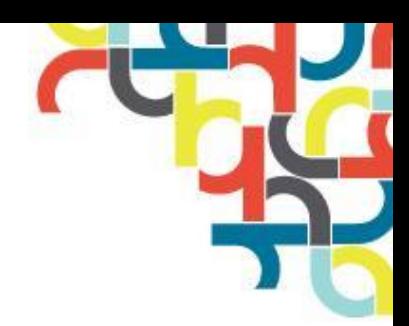

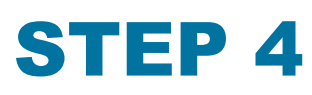

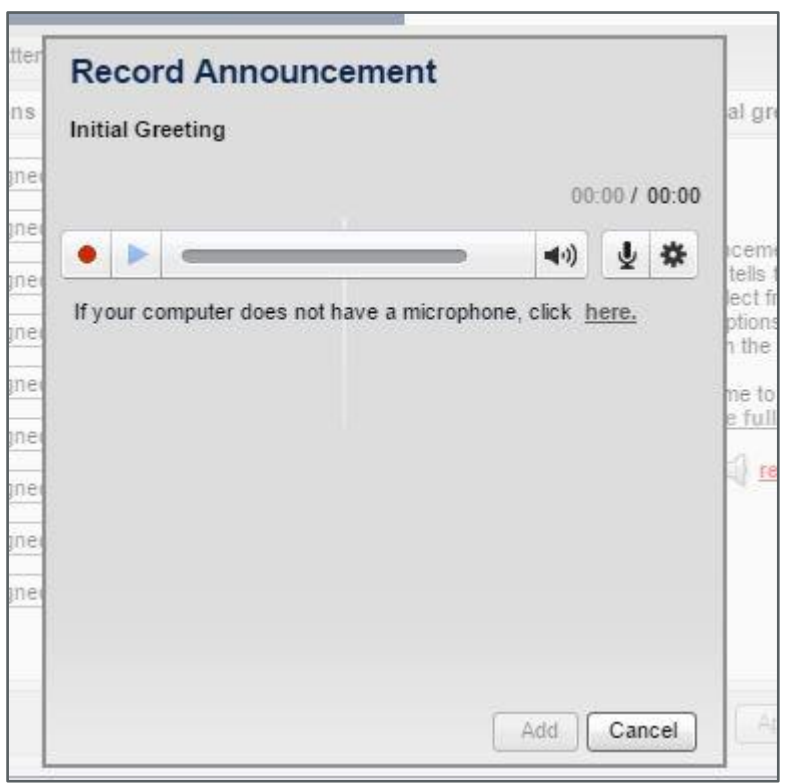

#### **Record SmartRing Greeting**

- When you are ready to record your message click the button.
- Say your message into your microphone, when you have finished, press the **button**.
- Playback your message to check that it has recorded correctly by pressing the **button.** If you want to stop the playback, press the  $\Box$  button.
- If you are not happy with your message, you can record a new message by pressing the record  $\Box$  button again, This will overwrite your previous message.
- Click ADD when you are finished.

### To record a message using your telephone, see the next page

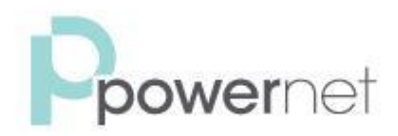

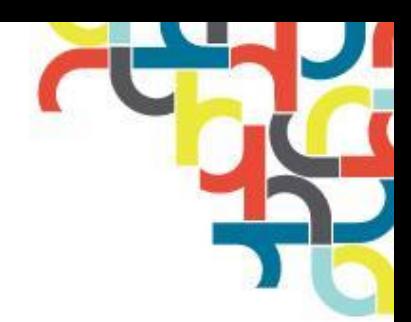

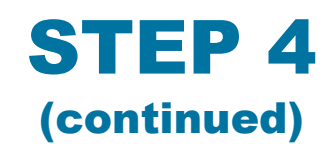

#### **If you wish to record your greeting using a telephone:**

• Follow the instructions in Step 5 for setting up your Easy Attendant, but don't click any of the  $\Box$  record buttons that you see.

Apply • Once you have configured your menu options, press to save your changes. You will be warned that you have not yet recorded an initial greeting or announcement. Ignore this!-

• Dial your Easy Attendant service access number

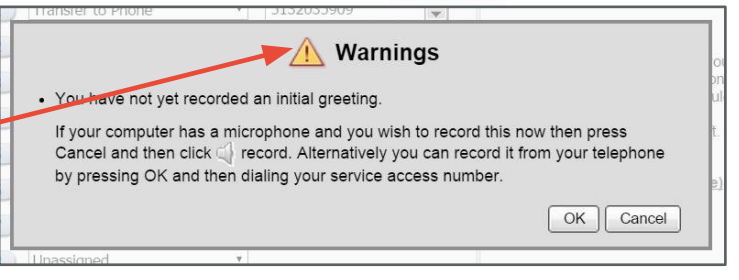

(513-845-6969), then follow the prompts to enter your home phone number and 6-digit PIN. *Your PIN can be found on the SmartRing Activation e-mail you received, or by calling Powernet Customer Support at 844-376-2780*.

- You may be asked to change your 6-digit PIN the first time you dial into the Easy Attendant from your phone. If so, follow the prompts to change your PIN.
- Once the PIN has been changed, press 1 to "*change your Easy Attendant configuration*."
- Next, press 2 to "*edit your announcement*."
- Then, press # to "*edit your initial greeting*."
- Follow the prompts to record your greeting.
- Congratulations! You have recording your greeting by phone!

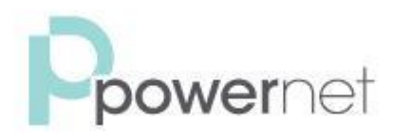

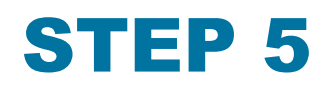

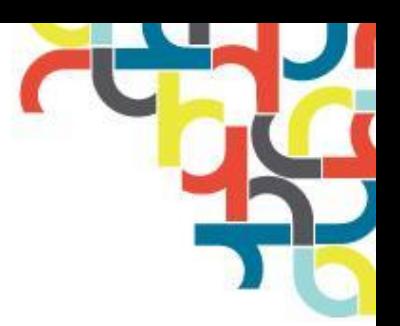

#### **Setting Up Your Caller Options**

- For each option that you wish to offer your callers, decide which number they will press to access it, and select the appropriate option from the dropdown menu.
- For example, if you want the call to forward to Jane's cell phone when a caller presses 2, you would assign key 2 to "Transfer to Phone".
	- Then enter the phone number exactly as you would dial it from a phone

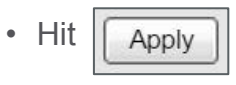

e.g. (123) 456 7890

7

#### **Davids Test Q-Easy Attendant** Settings Easy Attendant Menu Main Assign functions to each key on the caller's phone Record initial greeting Unassigned Assign functions to each key on the caller's phone  $\mathbf{1}$  $\overline{2}$ Unassigned  $\mathbf{1}$ Unassigned cement welcomes your ells them what options  $\overline{3}$ Unassigned  $\overline{2}$ Unassigned ect from. These should tions you have Unassigned  $\overline{4}$  $\overline{3}$ Unassigned ▼ the panel to the left. 5 Unassigned e to Bob's Tires. Press Unassigned .  $\overline{4}$ full example) 6 Unassigned Unassigned 5 Transfer to Phone  $\overline{7}$ Unassigned Unassigned  $\overline{8}$ Unassigned ۳  $\overline{2}$ **Play Announcement** 9 Unassigned . **Transfer to Phone** 3 **Transfer to Voicemail** Transfer to Phone

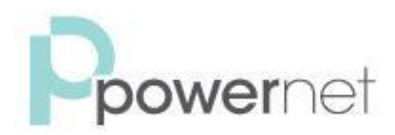

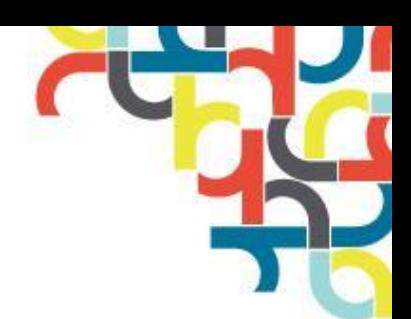

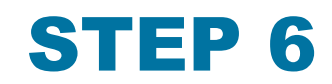

#### **Turn your SmartRing Easy Attendant ON**

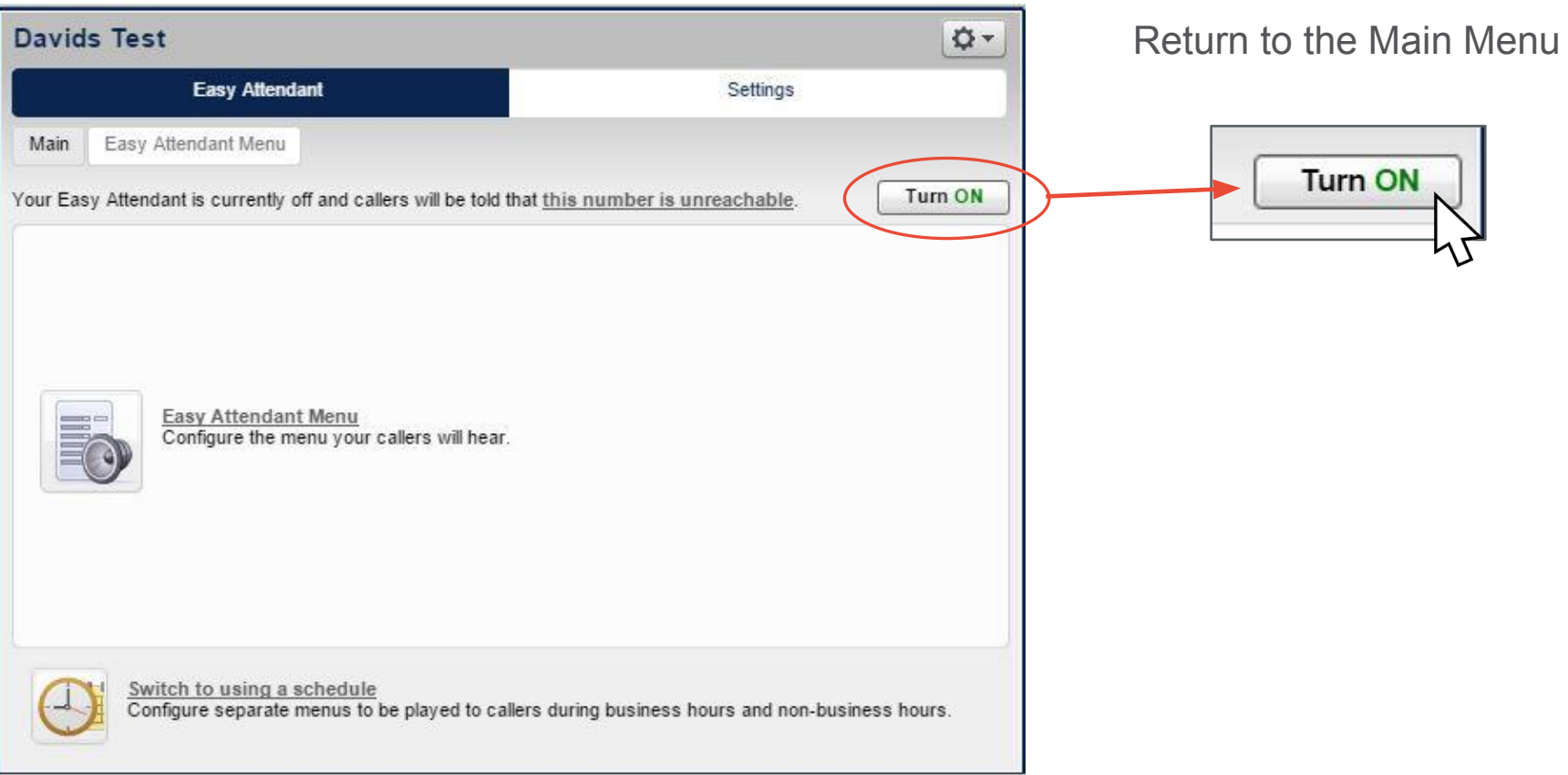